# Using the Public Access Service

Open your web browser and go to https://planning.lancaster.gov.uk to access the Public Access site.

Please be aware some applications may take longer to determine than the anticipated Decision Date

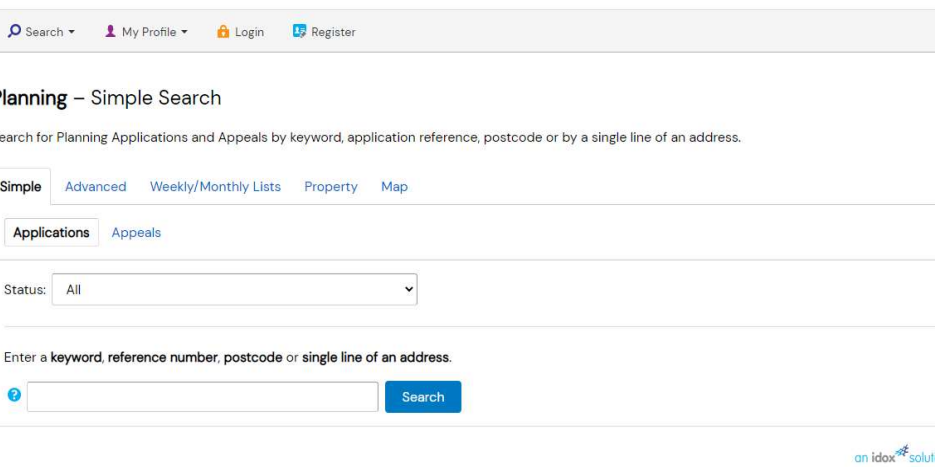

# SIMPLE SEARCH

You can search for Planning Applications or Appeals. Select the appropriate case type you require using the selection buttons in the sub tabs.

To find a case, you can search by application reference, postcode, or the first line of an address. If you are not sure of any of the above, you may try a Property Search or a Map Search by clicking on the Property or Map tabs.

Example Searches:

Application Reference – "22/00481/FUL"

Postcode – "LA1 1PW"

Address line – "Town Hall"

### **Application Details**

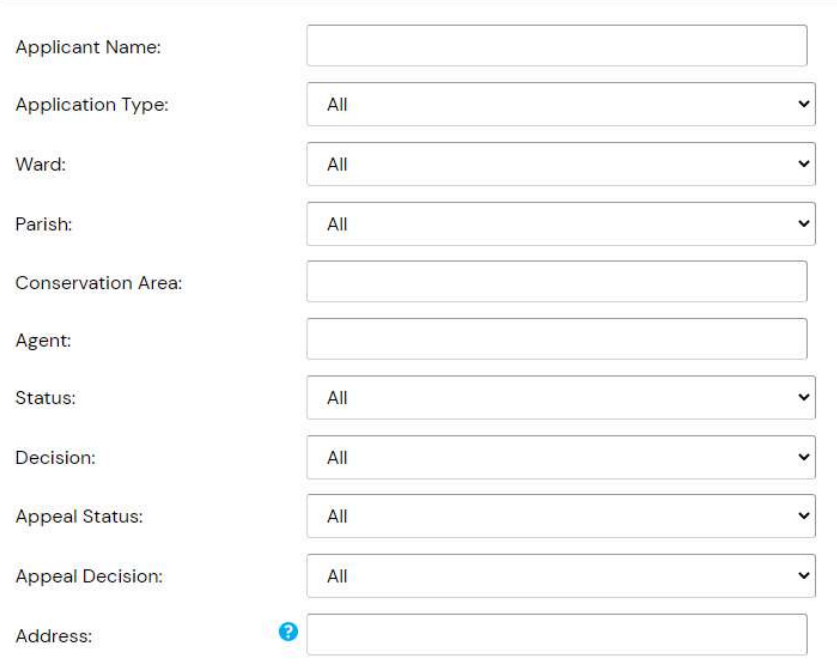

## ADVANCED SEARCH

Click the advanced search tab to perform an advanced search.

This allows you to search based on the Application Type, the Ward, or the status of the application.

At the bottom of the page, you may also narrow the search based on date criteria.

#### **Planning - Application Summary**

22/00481/FUL | Installation of air source heat pumps | Lancaster City Council Palatine Hall Dalton Square Lancaster Lancashire LA1 IPW

#### Rack to search results

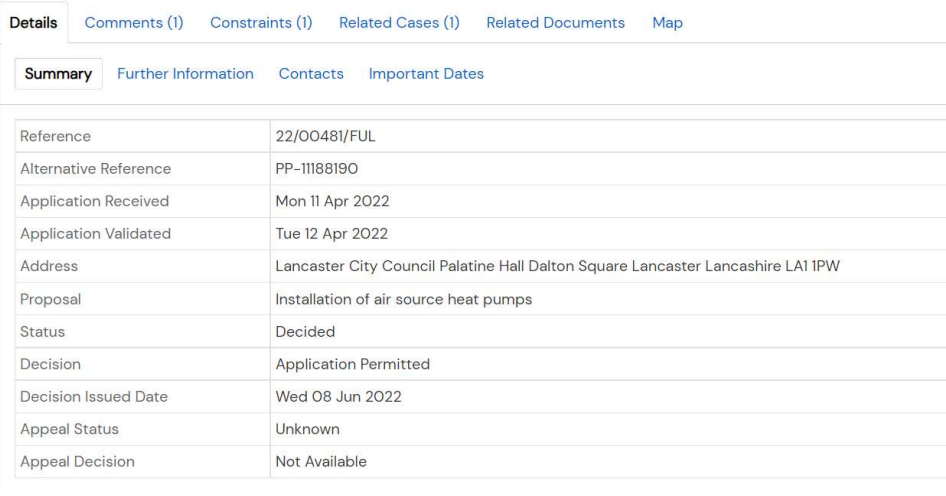

# **APPLICATION DETAILS**

大

Once you have selected the application you will see a summary of the application details.

 You may then click Further Information to view additional details related to the application.

 Contacts will display contact details such as the Agent and Ward Councillor information.

- Important Dates references all the dates associated with the application process.
- The Comments button gives access to the comments submitted in relation to the application as well as allow you to submit your own comments.

Please note that for applications submitted prior to November 2022 to view Public comments you need to browse to Related Documents as explained below.

### Page  $\boxed{1 \vee}$  of  $2^{11}$   $\boxed{1}$   $\boxed{2}$   $\boxed{1}$   $\boxed{25 \vee}$  Records/Page

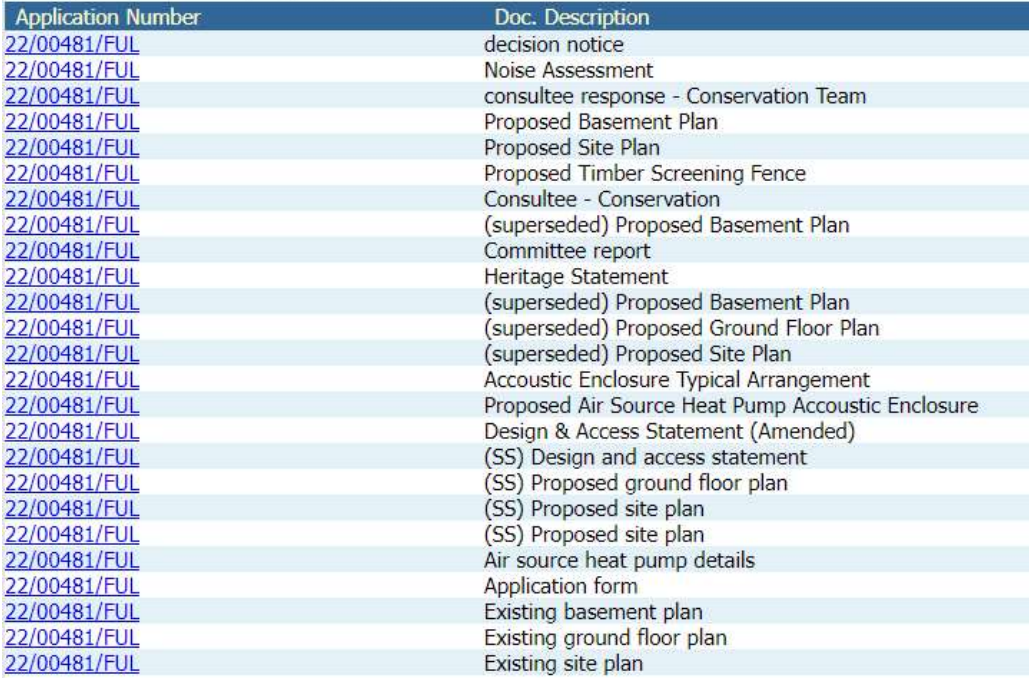

# RELATED **DOCUMENTS**

Click the Related Documents tab followed by the View associated documents link to view any related documents to the application.

 To open a published document simply click the blue application number link on the row for the document.

 Depending on your browser and settings this will open the document in a new tab or your .pdf viewer.

 If the document does not open, you may need to allow pop-ups for the site.

### Registration

Once registered the following additional functionality will be available:

- Tracking applications
- Saving Searches ×
- Email notifications about tracked applications and new search results.

Fields marked with a \* must be completed.

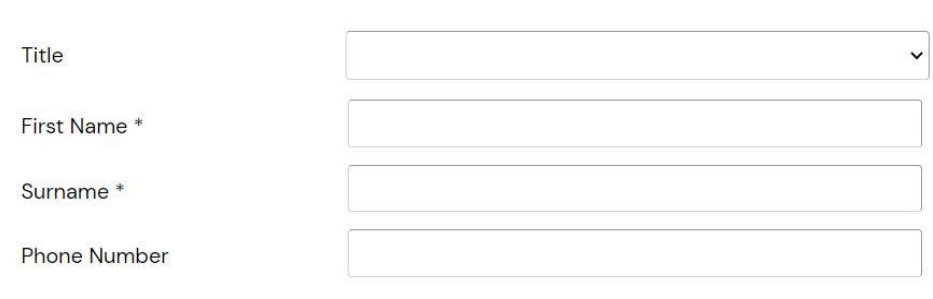

A confirmation email will be sent to the email address you provide below.

Email Address<sup>\*</sup>

Confirm Email Address \*

Are your personal details correct? Click to update my personal details.

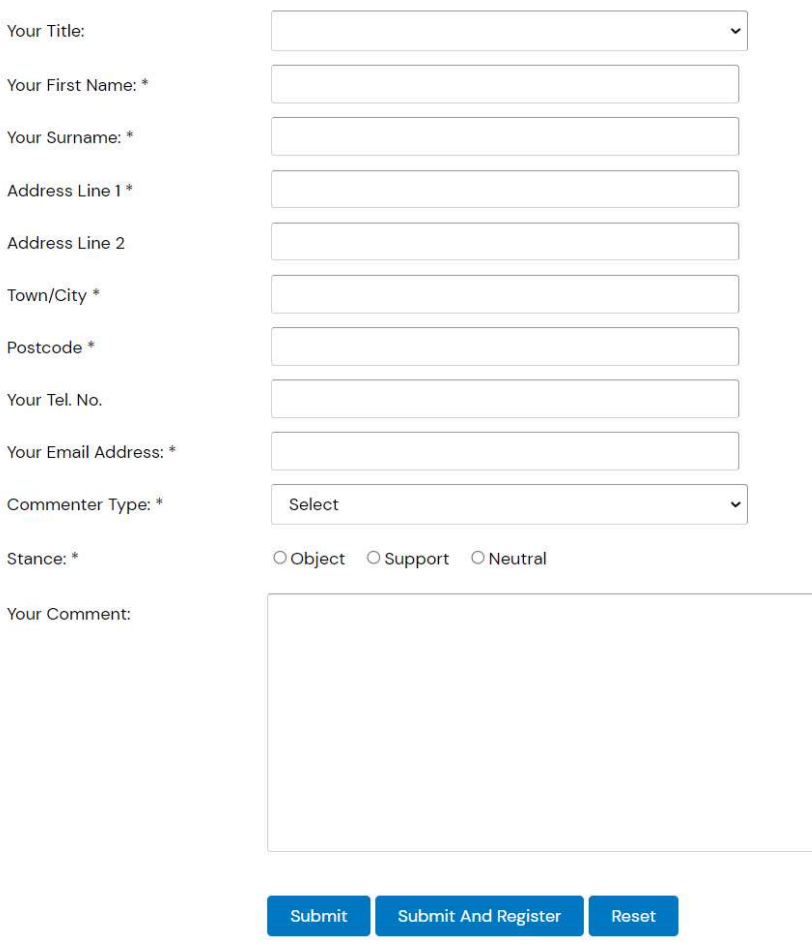

### **REGISTRATION**

If you wish to track an application or save a search you may register to the Public Access system.

- To register click the Register button on the top toolbar and fill in the form ensuring the mandatory fields are completed.
- **•** Once you have completed the form you will receive a confirmation email. You must follow the link in this email to complete registration.

# **COMMENT ON AN** APPLICATION

To comment on an application click the Comments button on the tab bar.

 Complete the form along with the stance on the application and include your comment. You can then submit the comment without registration or also choose to register in order to track and save applications.

Please refrain from including any personal or identifying information within the comment.

Comments are redacted prior to publication and your address and email will not be published.

## PROPERTY SEARCH

Clicking the property tab will allow you to perform a search using the conventual address of a property. This can be a full or partial address

 In this example the search was Dalton Sauare within the Street Name field. This displays all properties on that address line that have had applications. Click the property you

are interested in which will display the summary of the property.

Click the Property History tab

applications related to this

to have a list of all

property

Address

Property History (5) Constraints (1)

The Borough 3 Dalton Square Lancaster Lancashire LA1 IPP

BBP Solicitors F4 City Lab 4 - 6 Dalton Square Lancaster

Barrie Wells Trust F7 City Lab 4 - 6 Dalton Square Lancaster

City Lab 4 - 6 Dalton Square Lancaster Lancashire LA1 IPP

Digital Transit Limited F22 City Lab 4 - 6 Dalton Square Lancaster

## Planning Applications (5)

**Address Search** 

B

Results per page

 $\mathsf{C}$ 

D

E

 $10$ 

E

 $12345678$  Next

Lancashire LA11PP

Lancashire LA11PP

Lancashire LA11PP

- Construction of disabled access ramp and step with railings to fire exit door  $\blacksquare$ Ref. No: 01/01332/DPA | Status: Application Permitted
- Listed Building application to form a new step and ramp from emergency exit door ine Ref. No: 01/01333/LB | Status: Application Permitted

Map

Listed building application for the installation of CCTV cameras to the front and rear, entrance door

Ref. No: 09/00544/LB | Status: Approved by government office NW

A to Z Street Search

G

 $H$ 

 $\mathbf{I}$ 

- Felling of a robinia tree Ref. No: 11/0007/TCA | Status: Application Permitted
- Installation of air source heat pumps Ref. No: 22/00481/FUL | Status: Application Permitted

You may instead click the A to Z Street Search to manually search for the address alphabetically.

K

#### Planning - Map Search

Help with this page

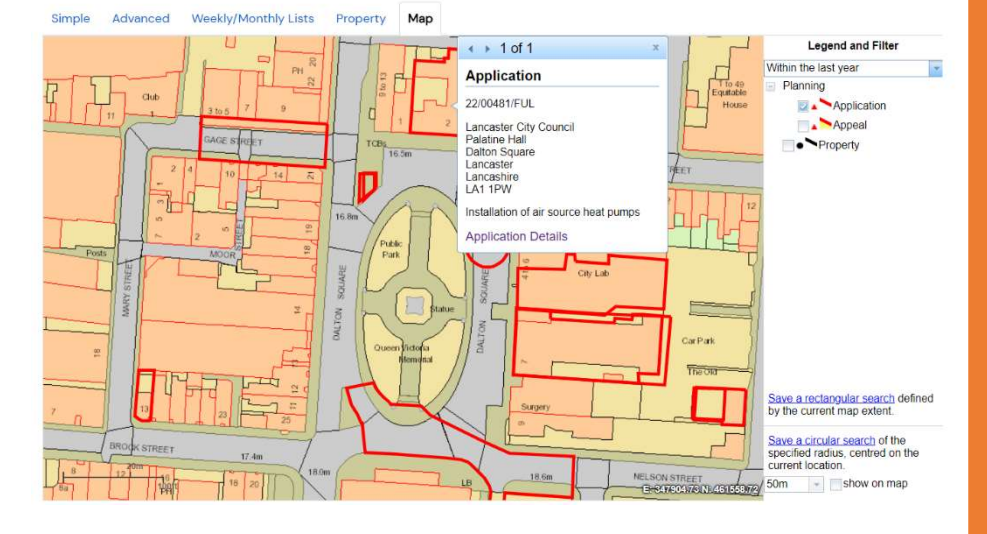

## PROPERTY SEARCH

You can also search by using the Map tab, this opens a map of the district which allows you to manually browse and view the plotted locations of applications.

Please note that the plotted shapes do not appear until you have zoomed in a sufficient amount

- Click the red box to select the application
- You can use the drop down filter to increase the timescale of applications displayed
- You can also display Appeal plots and the propety nodes which can also be used to view applications associated with the property

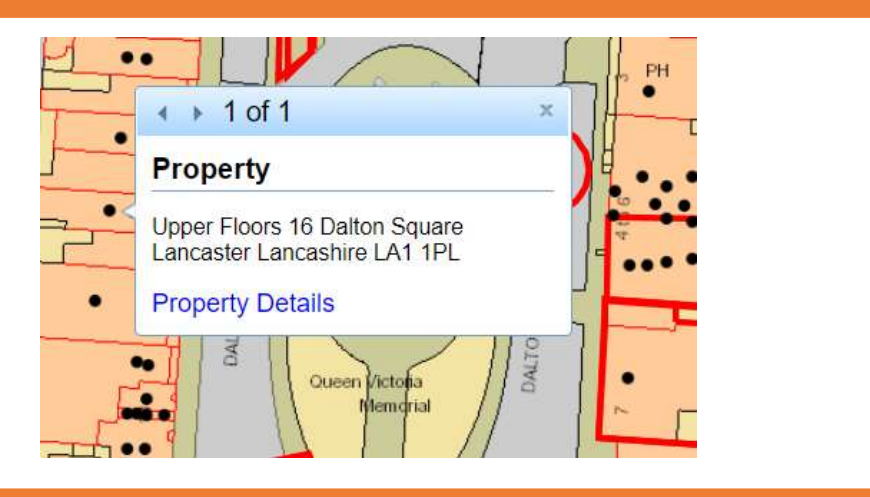

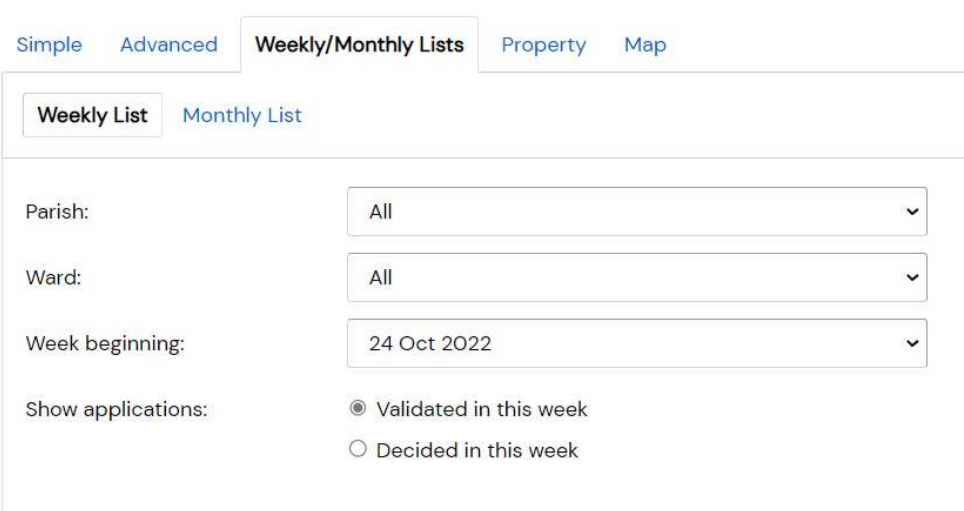

# PROPERTY SEARCH

Finally you can browse recent applications that have been validated or decided on within the last 16 weeks.

Click the Weekly/Monthly Lists tab which and filter the results by selcing a Parish or Ward if required and selecting which week you wish to search for.